## **BiddingForGood Guest Check-In**

This guide will help you prepare your volunteers and staff for checking in your guests at a mobile bidding event.

Please review this with your team. If you have any questions, please reach out to our Client Service Team at support@biddingforgood.com.

**BiddingForGood** 

## Event **Donors** Promotion **Close Out** Items **Tickets** Set Up **Web Site Live Event Help & Rese Auction Name** Homepages Live Event Dates **Sell Tickets Planning Ce Mobile Bidding Event Help Online Bidding Dates Discount Codes Banner Auction Features** Leaderboards Colors **Bidder Community Items View Event Messaging Team Members Item Sections Meal Choices Payment Processor Cash Donations Print Materials Google Analytics Item Donations Guests Fundraising Goal Auction Categories Import Guests Guest Check In Switch Active Event Smart Categories Partner Integrations**

From this page you can add a guest, search for guests by group, bidder number, table number, or name, or filter the list by whether or not the guest has been checked in.

The Guest Check-In tool can be found under the Event Tab in Auction Manager.

Clicking on that link will take you to the Guest Check-In page.

If the guest purchased their own ticket, their name will appear here.

They are, by default, registered and assigned a bidder number in our system. If we click on Check-In...

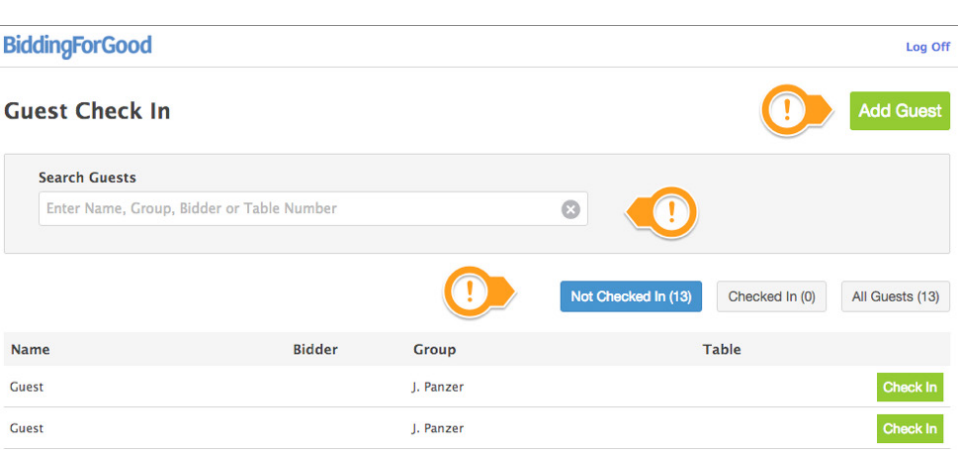

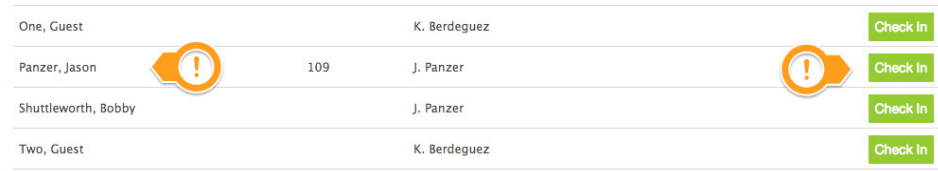

## **BiddingForGood**

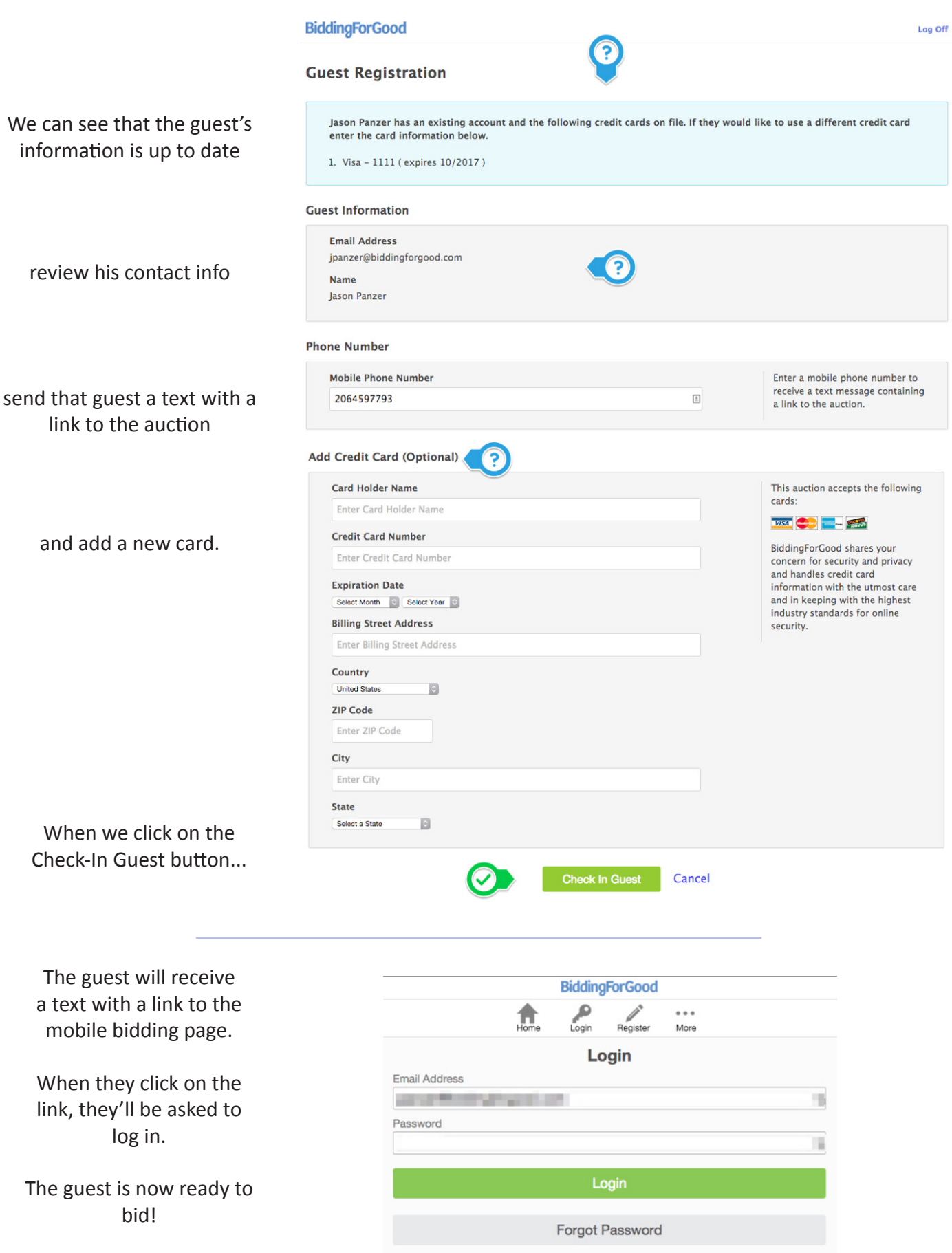

If the guest's ticket was purchased as part of a ticket package, they will appear as part of the purchaser's table group.

If the guest's ticket was purchased as part of a ticket package and their name was not entered, they will appear as 'Guest' in this view, associated with the purchaser's table group.

In either case, you can click on Check-In to register that guest.

If the guest entry has an email address associated with it, our system will tell you if they are or are not a registered user, just like the example above.

If they aren't a registered user, you'll be asked to fill in their user info, billing and card info, and mobile phone number. All of these fields are required!

Once you click on Guest Check-In, the guest will be sent a text with a link to complete the registration process.

**Brady**, Tom J. Panzer  $\boldsymbol{\Omega}$ Hamm, Mia J. Panzer

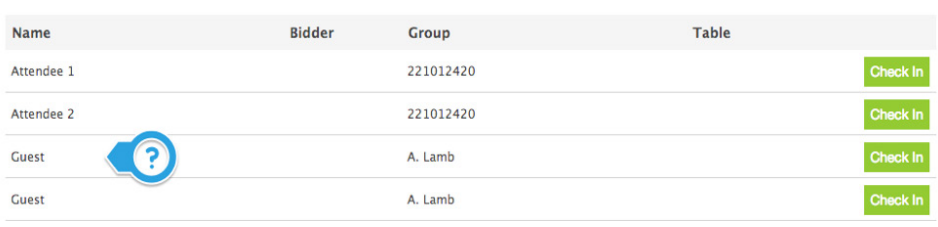

**Guest Registration Guest Information Email Address** user@example.com  $\boxed{\pm}$ **First Name Guest Last Name** Enter Last Name **Phone Number Mobile Phone Number** Enter a mobile phone number to receive a text message containing Enter Mobile Number a link to the auction. **Add Credit Card** Card Holder Name This auction accepts the following cards: Enter Card Holder Name VISA COMPANY COMPANY SERVICE **Credit Card Number** BiddingForGood shares your Enter Credit Card Number concern for security and privacy and handles credit card **Expiration Date** information with the utmost care Select Month | 0 | Select Year | 0 and in keeping with the highest industry standards for online **Billing Street Address** security. **Enter Billing Street Address** Country **United States**  $\Theta$ **ZIP Code** Enter ZIP Code City **Enter City State** D Select a State **Check In Guest** Cancel

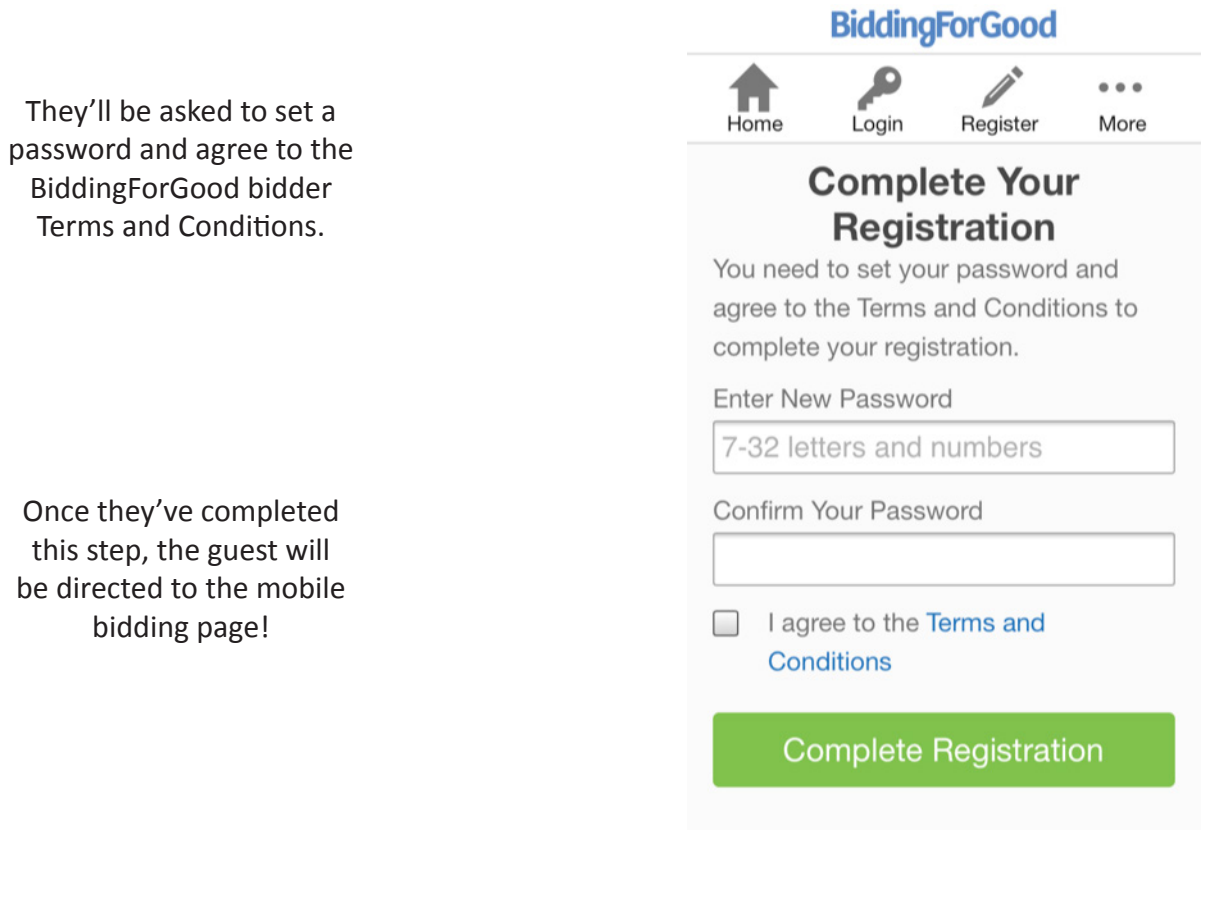

Guest Check-In is designed to make the registration process as easy as possible for both your guests and your volunteers. If you have any questions, please feel free to reach out to our Client Service Team at support@biddingforgood.com.